# **INŠTALAČNÁ PRÍRUČKA INSPIRON™**

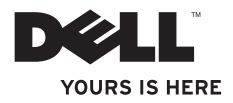

# **INŠTALAČNÁ PRÍRUČKA INSPIRON™**

Regulačný model: DCSLE

# **Poznámky, upozornenia a varovania**

- **POZNÁMKA:** POZNÁMKA uvádza dôležité informácie, ktoré umožňujú lepšie využitie počítača.
- **UPOZORNENIE: UPOZORNENIE označuje možné poškodenie hardvéru alebo stratu údajov a uvádza, ako sa vyhnúť problému.**
- **VAROVANIE: VAROVANIE označuje možné poškodenie majetku, osobné zranenie alebo smrť.**

**Informácie v tejto príručke sa môžu zmeniť bez predchádzajúceho upozornenia.**

#### **© 2010 Dell Inc. Všetky práva vyhradené.**

\_\_\_\_\_\_\_\_\_\_\_\_\_\_\_\_\_\_

Akákoľvek reprodukcia týchto materiálov bez písomného povolenia spoločnosti Dell Inc. je prísne zakázaná.

Ochranné známky použité v texte: Dell, logo spoločnosti DELL, *YOURS IS HERE*, *Inspiron*, *Solution Station*  a DellConnect sú ochranné známky spoločnosti Dell Inc.; Intel, Celeron a Pentium sú registrované ochranné známky a Core je ochranná známka spoločnosti Intel Corporation v USA a v ďalších krajinách; Microsoft, Windows, Windows Vista a logo štartovacieho tlačidla systému Windows Vista sú ochranné známky alebo registrované ochranné známky spoločnosti v USA alebo ďalších krajinách; Blu-ray Disc je ochranná známka spoločnosti Blu-ray Disc Association; Bluetooth je registrovaná ochranná známka vo vlastníctve spoločnosti Bluetooth SIG, Inc. a spoločnosť Dell ju používa na základe licencie.

Ostatné ochranné známky a obchodné názvy sa v tejto príručke môžu používať ako odkazy na spoločnosti, ktoré si uplatňujú nárok na tieto známky a názvy ich výrobkov. Spoločnosť Dell Inc. sa zrieka akéhokoľvek nároku na vlastníctvo iných než vlastných ochranných známok a obchodných názvov.

#### **Marec 2010 P/N VDW6Y Rev. A00**

# **Obsah**

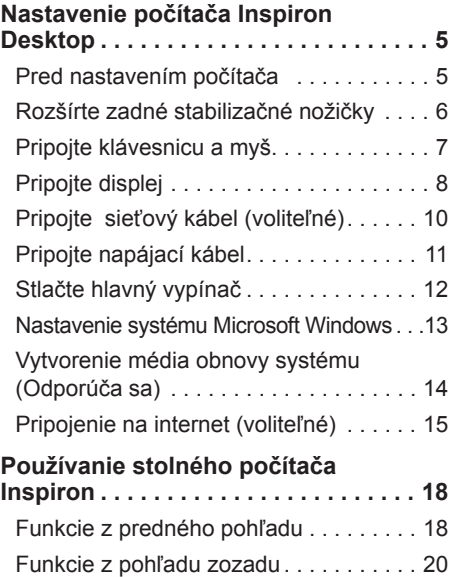

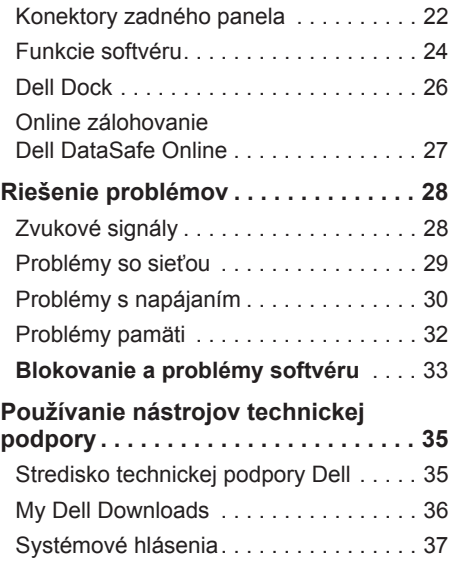

### **Obsah**

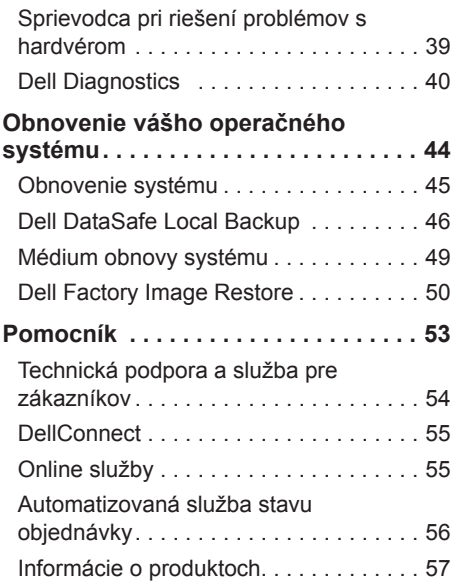

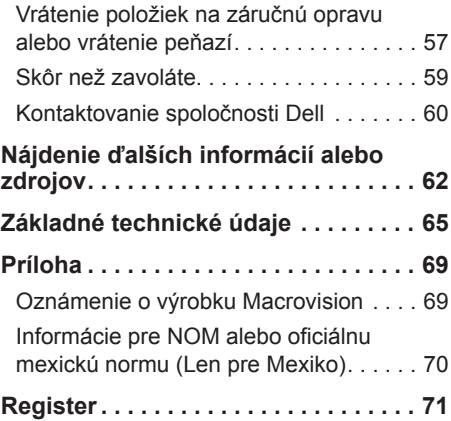

# <span id="page-6-0"></span>**Nastavenie počítača Inspiron Desktop**

Táto časť ponúka informácie o nastavení pracovnej plochy počítača Inspiron™.

**VAROVANIE: Skôr ako začnete s niektorým postupom v tejto časti, prečítajte si bezpečnostné informácie dodávané spolu s počítačom. Ďalšie informácie o bezpečnosti a overených postupoch nájdete na stránke so zákonnými požiadavkami portálu www.dell.com na adrese www.dell.com/regulatory\_compliance.**

# **Pred nastavením počítača**

Pri umiestňovaní počítača zaistite, aby ste umožnili jednoduchý prístup k zdroju napájania, dostatočné vetranie a rovný povrch, na ktorý počítač umiestnite.

Zablokovanie prietoku vzduchu okolo počítača môže spôsobiť jeho prehriatie. Prehriatiu môžete zabrániť tak, že zachováte vzdialenosť aspoň 10,2 cm (4 palce) na zadnej strane a minimálne 5,1 cm (2 palce) na všetkých ostatných stranách. Zapnutý počítač za žiadnych okolností neumiestňujte do uzatvoreného priestoru, ako napr. skrinka alebo zásuvka.

### <span id="page-7-0"></span>**Rozšírte zadné stabilizačné nožičky**

Uveďte počítač do zvislej polohy, opatrne zdvihnite zadnú časť počítača a otočte stabilizačné nožičky smerom von. Roztiahnuté nožičky zaistia maximálnu stabilitu systému.

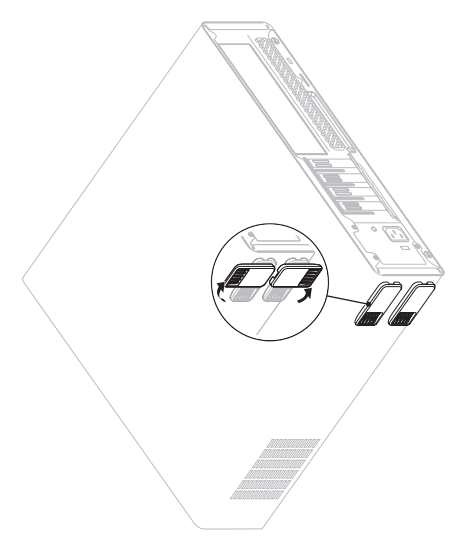

### <span id="page-8-0"></span>**Pripojte klávesnicu a myš**

Pripojte klávesnicu a myš USB ku konektorom USB na zadnom paneli počítača.

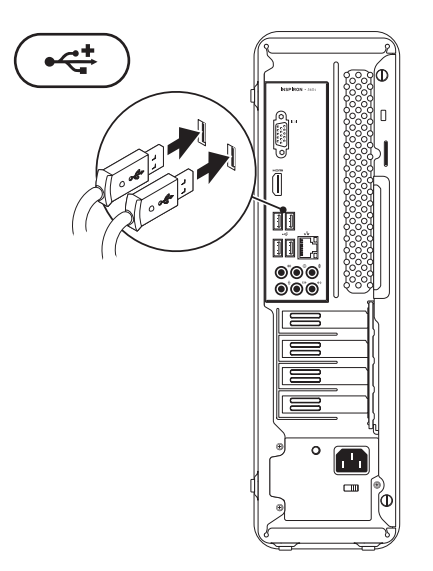

# <span id="page-9-0"></span>**Pripojte displej**

Váš počítač má integrované video konektory VGA a HDMI.

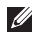

**POZNÁMKA:** Ak ste si zakúpili samostatnú grafickú kartu, môže byť k dispozícii aj konektor DVI.

Adaptér z HDMI na DVI a ďalšie káble HDMI alebo DVI si môžete zakúpiť na webovej stránke spoločnosti Dell **www.dell.com**.

Použite príslušný kábel podľa konektorov, dostupných na vašom počítači a displeji. Aby ste mohli identifikovať konektory na vašom počítači a displeji, pozrite sa do nasledujúcej tabuľky.

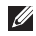

**ZA POZNÁMKA:**Keď pripájate iba jeden displej, pripojte ho IBA K JEDNÉMU konektoru na vašom počítači.

#### **Nastavenie počítača Inspiron Desktop**

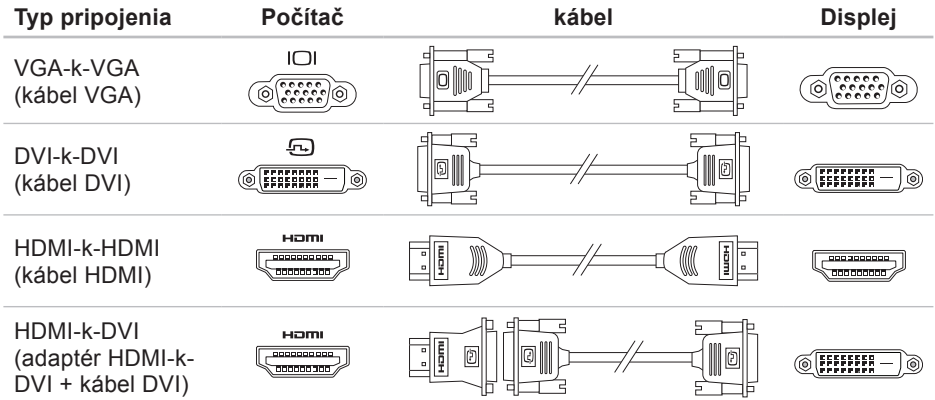

# <span id="page-11-0"></span>**Pripojte sieťový kábel (voliteľné)**

Sieťové pripojenie nie je nutné na dokončenie nastavenia počítača, ale ak máte existujúce sieťové alebo internetové pripojenie pomocou kábla (napríklad širokopásmové zariadenie alebo konektor siete Ethernet), môžete ho pripojiť teraz.

**POZNÁMKA:** Na pripojenie ku konektoru siete používajte iba kábel Ethernet (konektor RJ45). Pripojte telefónny kábel iba ku konektoru modemu (konektor RJ11) a nie ku sieťovému konektoru (konektor RJ45).

Ak chcete pripojiť počítač do siete alebo k širokopásmovému zariadeniu, pripojte jeden koniec sieťového kábla buď k sieťovému portu, alebo k širokopásmovému zariadeniu. Pripojte druhý koniec sieťového kábla ku konektoru siete (konektor RJ45) na zadnom paneli počítača.

Bezpečné pripojenie kábla pripojenia na sieť je indikované kliknutím.

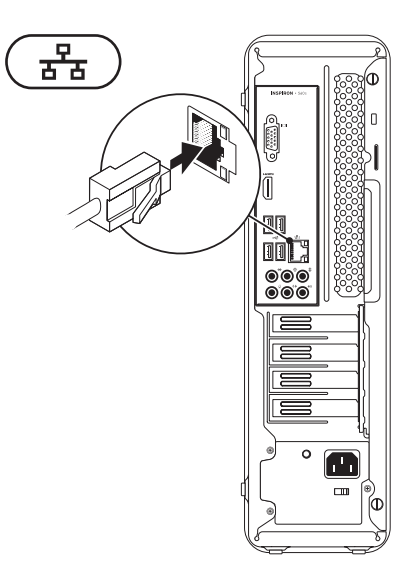

# <span id="page-12-0"></span>**Pripojte napájací kábel**

**UPOZORNENIE: Aby ste zabránili poškodeniu počítača skontrolujte, či prepínač napätia je nastavený tak, aby zodpovedal napätiu najbližšie zodpovedajúcemu napájaniu striedavým prúdom, ktoré je k dispozícii vo vašej lokalite.**

Ak chcete nájsť prepínač napätia, pozrite si časť "Funkcie z pohľadu zozadu" na strane [20](#page-21-1).

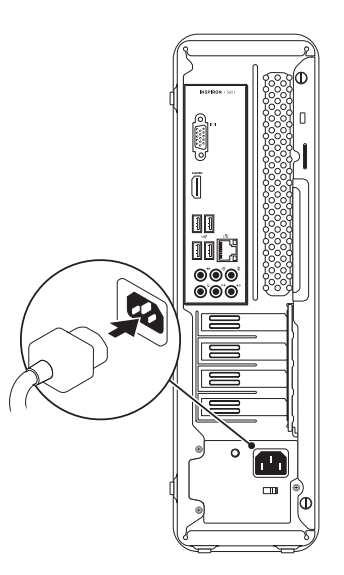

<span id="page-13-0"></span>**Nastavenie počítača Inspiron Desktop**

### **Stlačte hlavný vypínač**

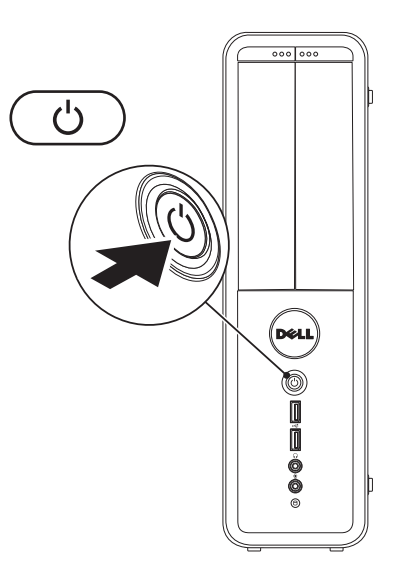

### <span id="page-14-0"></span>**Nastavenie systému Microsoft Windows**

Na vašom počítači Dell je dopredu nakonfigurovaný operačný systém Microsoft® Windows®. Pri prvom nastavení systému Windows sa riaďte pokynmi na obrazovke. Tieto kroky sú povinné a ich dokončenie môže chvíľu trvať. Obrazovky nastavenia systému Windows vás prevedú niekoľkými postupmi, vrátane prijatia licenčných podmienok, predvoľbami nastavení a nastavením internetového pripojenia.

- **UPOZORNENIE: Neprerušujte proces nastavenia operačného systému. V opačnom prípade to môže spôsobiť nepoužiteľnosť počítača a budete musieť znovu nainštalovať operačný systém.**
- **POZNÁMKA:** Odporúčame, aby ste si kvôli optimálnemu výkonu počítača prevzali a nainštalovali najnovší systém BIOS a ovládače, ktoré sú pre počítač dostupné na webovej lokalite **support.dell.com**.
- *POZNÁMKA: Viac informácií o operačnom systéme a funkciách nájdete na webovej* adrese **support.dell.com/MyNewDell**.

# <span id="page-15-0"></span>**Vytvorenie média obnovy systému (Odporúča sa)**

**POZNÁMKA:** Hneď po nastavení systému Microsoft Windows sa odporúča vytvoriť médium obnovy systému.

Médium obnovy systému je možné použiť na obnovu počítača do stavu, keď bol zakúpený a zároveň ponechať dátové súbory (bez potreby disku Operating System (Operačný systém)). Médium obnovy systému môžete použiť, ak zmeny v hardvéri, softvéri, ovládačoch alebo iných nastaveniach systému zanechali počítač v nežiaducom prevádzkovom stave.

Na vytvorenie média obnovy systému budete potrebovať nasledovné:

- • Dell DataSafe Local Backup
- • USB kľúč s minimálnou kapacitou 8 GB alebo disk DVD-R/DVD+R/Blu-ray Disc™

**POZNÁMKA:** Aplikácia Dell DataSafe Local Backup nepodporuje prepisovateľné disky.

Vytvorenie média obnovy systému:

- **1.** Zaistite, aby bol počítač zapnutý.
- **2.** Vložte disk alebo USB kľúč do počítača.
- **3.** Kliknite na Štart  $\bigoplus$  → **Programy**→ **Dell DataSafe Local Backup**.
- **4.** Kliknite na **Create Recovery Media** (Vytvoriť médium obnovy).
- **5.** Postupujte podľa pokynov na obrazovke.
- **POZNÁMKA:** Informácie o použití média obnovy systému nájdete v časti .Médium obnovy systému" na strane [49](#page-50-1).

# <span id="page-16-0"></span>**Pripojenie na internet (voliteľné)**

Ak sa chcete pripojiť na internet, budete potrebovať externý modem alebo sieťové pripojenie a poskytovateľa internetových služieb (ISP).

Ak externý USB modem alebo WLAN adaptér nie je súčasťou pôvodnej objednávky, môžete ho zakúpiť na webovej lokalite **www.dell.com**.

### **Nastavenie káblového pripojenia**

- • Ak používate telefonické pripojenie, pred nastavením internetového pripojenia pripojte telefónnu linku k voliteľnému modemu a k telefónnemu konektoru v stene.
- Ak používate DSL alebo káblové/ satelitné pripojenie cez modem, kontaktujte svojho poskytovateľa internetových alebo mobilných telefónnych služieb a vyžiadajte si inštrukcie na inštaláciu. Nastavenie káblového internetového pripojenia ukončíte pomocou inštrukcií v časti Nastavenie internetového pripojenia na strane [16](#page-17-0).

### **Nastavenie bezdrôtového pripojenia**

**POZNÁMKA:** Ak chcete nastaviť bezdrôtový smerovač, pozrite si dokumentáciu dodanú so smerovačom.

Pred tým, ako budete môcť používať bezdrôtové pripojenie k internetu, musíte pripojiť počítač k bezdrôtovému smerovaču.

Nastavenie pripojenia k bezdrôtovému smerovaču:

Windows Vista®

- **1.** Uložte a zatvorte všetky otvorené súbory a ukončite všetky otvorené programy.
- **2.** Kliknite na ponuku Štart ↔ → Pripojiť **na**.
- **3.** Postupujte podľa pokynov na obrazovke aby ste dokončili nastavenie.

### <span id="page-17-1"></span>Windows® 7

- **1.** Uložte a zatvorte všetky otvorené súbory a ukončite všetky otvorené programy.
- **2.** Kliknite na ponuku **Štart** → **Ovládací panel**.
- **3.** Do vyhľadávacieho poľa zadajte sieť a kliknite na **Centrum sietí** → **Pripojiť k sieti**.
- **4.** Postupujte podľa pokynov na obrazovke.

### <span id="page-17-0"></span>**Nastavenie pripojenia na Internet**

Poskytovatelia internetových služieb a ich ponuky sa v jednotlivých krajinách odlišujú. Obráťte sa na svojho poskytovateľa internetových služieb o ponukách, ktoré sú dostupné vo vašej krajine.

Ak sa nemôžete pripojiť na Internet, ale v minulosti sa vám to úspešne podarilo, je možné, že ISP má výpadok. Obráťte sa na ISP a overte si stav poskytovania služieb, alebo sa neskôr skúste pripojiť znova.

Majte pripravené informácie o ISP. Ak nemáte ISP, sprievodca **pripojením na Internet** vám pomôže získať ISP.

Nastavenie pripojenia na internet:

Windows Vista

- **1.** Uložte a zatvorte všetky otvorené súbory a ukončite všetky otvorené programy.
- **2.** Kliknite na ponuku **Štart** → **Ovládací panel**.
- **3.** Do vyhľadávacieho poľa zadajte sieť a kliknite na **Centrum sietí**→ **Vytvoriť pripojenie alebo sieť** → **Pripojiť sa na Internet**.

Zobrazí sa okno **Pripojiť sa na Internet**.

- **POZNÁMKA:** Ak neviete, ktorý typ pripojenia máte vybrať, kliknite na položku **Potrebujem pomoc pri výbere** alebo sa obráťte na svojho ISP.
- **4.** Postupujte podľa pokynov na obrazovke a používajte informácie poskytnuté vaším ISP.

#### Windows 7

- **1.** Uložte a zatvorte všetky otvorené súbory a ukončite všetky otvorené programy.
- **2.** Kliknite na ponuku **Štart** → **Ovládací panel**.
- **3.** Do vyhľadávacieho poľa zadajte sieť a kliknite na **Centrum sietí** → **Nastaviť nové pripojenie alebo sieť** → **Pripojiť sa na Internet**.

Zobrazí sa okno **Pripojiť sa na Internet**.

- **POZNÁMKA:** Ak neviete, ktorý typ pripojenia máte vybrať, kliknite na položku **Potrebujem pomoc pri výbere** alebo sa obráťte na svojho ISP.
- **4.** Postupujte podľa pokynov na obrazovke a používajte informácie poskytnuté vaším ISP.

# <span id="page-19-0"></span>**Používanie stolného počítača Inspiron**

Táto časť ponúka informácie o dostupných funkciách stolového počítača Inspiron™.

### **Funkcie z predného pohľadu**

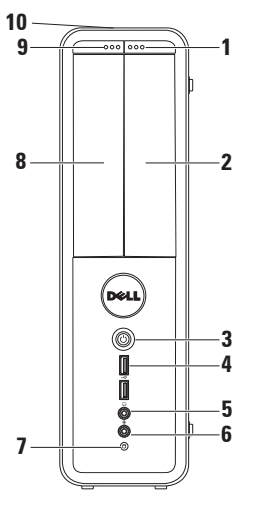

- **1 Tlačidlo vysunutia jednotky FlexBay** – otvorenie jednotky FlexBay pri stlačení.
- **2 Otvor FlexBay** podporuje voliteľnú čítačku pamäťových médií alebo ďalšiu jednotku pevného disku.
- **3 Tlačidlovypínača** pri stlačení vypne alebo zapne počítač. Kontrolka v strede tohto tlačidla ukazuje stav napájania.

**POZNÁMKA**: Ak potrebujete Informácie o problémoch s napájaním, pozrite sa do kapitoly "Problémy s napájaním" na strane [30](#page-31-1).

**4 Konektory USB 2.0 (2)** –

pripájajú sa k nim zariadenia USB, ktoré sa pripájajú iba niekedy, ako napríklad pamäťové kľúče, digitálne fotoaparáty a MP3 prehrávače.

**5 Konektor pre slúchadlá** – pripája sa k slúchadlám.

**POZNÁMKA:** Ak sa chcete pripojiť k aktívnemu reproduktorovému alebo zvukovému systému, použite audio konektory v zadnej časti počítača.

- **6 Konektor line–in alebo konektor pre mikrofón** – pripojenie mikrofónu pre hlasový vstup, alebo audio kábla pre audio vstup.
- **7 Kontrolka aktivity pevného disku** – rozsvieti sa, keď počítač číta alebo zapisuje dáta. Blikajúca biela kontrolka indikuje aktivitu pevného disku.

#### **UPOZORNENIE: Aby ste predišli strate dát, počítač nikdy nevypínajte, kým bliká kontrolné svetlo aktivity pevného disku.**

- **8 Optická jednotka** prehráva alebo umožňuje záznam na CD, DVD a Blu‑ray disky (voliteľné). Pri vkladaní disku do priehradky optickej jednotky sa uistite, že strana s potlačou alebo nápisom smeruje nahor.
- **9 Tlačidlo vysunutia optickej mechaniky** – po stlačení vysúva zásuvku optickej mechaniky.
- **10 Servisný štítok a Expresný servisný kód (umiestnený na hornej strane šasi smerom k zadnej časti)** – pomáhajú identifikovať počítač pri prístupe na webovú lokalitu technickej podpory alebo pri zavolaní technickej podpory spoločnosti Dell.

### <span id="page-21-1"></span><span id="page-21-0"></span>**Funkcie z pohľadu zozadu**

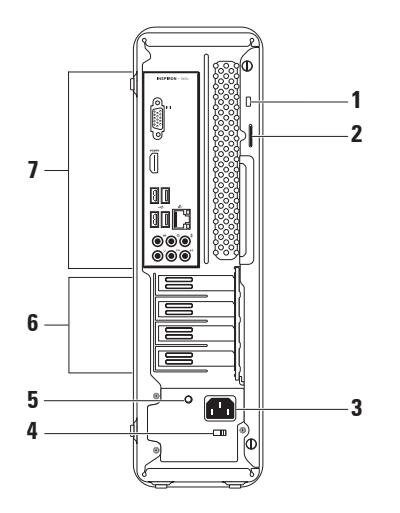

**1 Zásuvka bezpečnostného kábla** – slúži na pripojenie komerčne dostupného bezpečnostného kábla k počítaču.

**POZNÁMKA:**Pred kúpou bezpečnostného kábla sa presvedčte, že bude fungovať so zásuvkou bezpečnostného kábla na vašom počítači.

- **2 Krúžky bezpečnostného zámku** pripájajú sa k štandardnému bezpečnostnému zámku na zabránenie neoprávneného vstupu do vnútra počítača.
- **3 Konektor napájania** pripojenie napájacieho kábla. Vzhľad konektora sa môže líšiť.
- **4 Prepínač napätia** umožňuje výber správneho rozsahu napätia pre váš región.

**5 Kontrolka zdroja napájania** – ukazuje prítomnosť prúdu v zdroji napájania.

**POZNÁMKA:** Kontrolka zdroja napájania sa nemusí nachádzať vo všetkých počítačoch.

- **6 Rozširujúce zásuvky na karty** umožňujú prístup pre konektory pre akékoľvek inštalované karty PCI a PCI Express.
- **7 Konektory na zadnom paneli** do príslušných konektorov pripojte USB, audio a iné zariadenia.

### <span id="page-23-0"></span>**Konektory zadného panela**

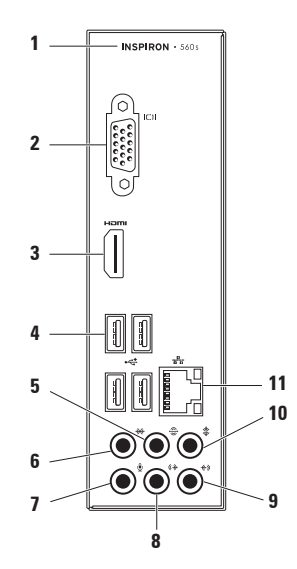

- **1** Číslo modelu vášho počítača.
- **2 VGA konektor** pripojenie k displeju.
- **3 Konektor HDMI** slúži na pripojenie k TV aj pre audio 5.1 je pre video signály.

**POZNÁMKA**: Ak sa používa s monitorom, prečíta sa iba video signál.

- **4 Konektory USB 2.0 (4)** pripojenie USB zariadení, ako napr. myš, klávesnica, tlačiareň, externá jednotka alebo MP3 prehrávač.
- **5 Konektor pre zadné Ľ/P reproduktory so surround zvukom** – pripája sa k zadným Ľ/P reproduktorom so surround zvukom.
- **6 Konektor pre bočné Ľ/P reproduktory so surround zvukom** – pripája sa k bočným Ľ/P reproduktorom so surround zvukom.
- **7 Konektor pre mikrofón** pripojenie mikrofónu pre hlasový vstup, alebo audio kábla pre audio vstup.
- **8 Konektor line-out pre predné Ľ/P reproduktory** – pripája sa k predným Ľ/P reproduktorom.
- **9 Konektor line-in** pripája záznamové/prehrávacie zariadenia, ako napr. mikrofón, kazetový prehrávač, CD prehrávač alebo videorekordér.
- <span id="page-25-0"></span>**10 Konektor pre stredový reproduktor/subwoofer** – pripája stredový reproduktor alebo subwoofer.
- **11 Sieťový konektor a kontrolka** pripája počítač k sieti alebo k širokopásmovému zariadeniu, ak používate káblovú sieť. Dve kontrolky vedľa konektora indikujú stav a aktivitu káblového sieťového pripojenia.

# **Funkcie softvéru**

**POZNÁMKA:**Viac informácií o funkciách popisovaných v tejto časti nájdete v *Technologickej príručke Dell* na pevnom disku alebo na stránke **support.dell.com/manuals**.

### **Výkonnosť a komunikácia**

Počítač môžete využiť pri vytváraní prezentácií, brožúr, pohľadníc, letákov a tabuliek. Taktiež môžete upravovať a prezerať digitálne fotografie a obrázky. Skontrolujte si na objednávke, aký softvér je nainštalovaný na vašom počítači.

Po pripojení na internet môžete navštevovať webové stránky, nastaviť si e-mailový účet a načítavať alebo sťahovať súbory.

### **Zábava a multimédiá**

Počítač môžete používať na sledovanie videozáznamov, hranie hier, vytváranie vlastných diskov CD, počúvanie hudby a rádiových staníc.

Môžete si stiahnuť alebo kopírovať obrázky a videosúbory z prenosných zariadení, ako napr. z digitálnych fotoaparátov a mobilných telefónov. Voliteľné softvérové aplikácie vám umožnia organizovať a vytvárať hudobné súbory a video-súbory, ktoré potom môžete nahrať na disk, uložiť na prenosné produkty, ako napr. MP3 prehrávače a príručné zariadenia určené na zábavu, alebo prehrať a zobraziť priamo na televízii, projektoroch a zariadení domáceho kina.

# <span id="page-27-0"></span>**Dell Dock**

Dell Dock je skupina ikon, ktorá poskytuje jednoduchý prístup k často používaným aplikáciám, súborom a priečinkom. Aplikáciu Dock si môžete prispôsobiť:

- pridaním alebo odstránením ikon,
- • zoskupením príbuzných ikon do kategórií,
- • zmenou farby a umiestnenia aplikácie Dock,
	- • zmenou správania ikon.

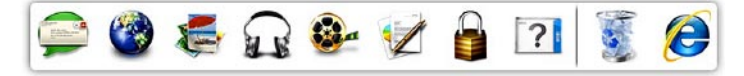

### **Pridanie kategórie**

- **1.** Kliknite pravým tlačidlom na Dock, kliknite na položku **Pridať**→ **Kategória**. Objaví sa okno Kategória**Pridať alebo editovať**.
- **2.** Do poľa **Názov** zadajte názov pre kategóriu.
- **3.** Z poľa **Vybrať obrázok:** vyberte ikonu pre kategóriu .
- **4.** Kliknite na položku **Uložiť**.

### **Pridanie ikony**

**26**

Presuňte ikonu do Dock-u alebo kategórie.

### **Odstránenie kategórie alebo ikony**

- **1.** Pravým tlačidlom myši kliknite na Dock a kliknite na **Odstrániť odkaz** alebo **Odstrániť kategóriu**.
- **2.** Postupujte podľa pokynov na obrazovke.

### **Prispôsobenie aplikácie Dock**

- **1.** Pravým tlačidlom myši kliknite na Dock a kliknite na **Rozšírené nastavenie...**
- **2.** Prispôsobte si Dock výberom požadovanej možnosti.

# <span id="page-28-0"></span>**Online zálohovanie Dell DataSafe Online**

- **POZNÁMKA:** Služba Dell DataSafe Online nemusí byť dostupná vo všetkých regiónoch.
- **ZA POZNÁMKA:** Širokopásmové pripojenie sa odporúča pre rýchle rýchlosti odovzdania a prevzatia.

Služba Dell DataSafe Online je automatickou zálohovacou a obnovovacou službou, ktorá pomáha chrániť vaše údaje a iné dôležité súbory pred katastrofickými nehodami, ako sú lúpež, požiar alebo prírodné katastrofy. Pomocou heslom chráneného konta môžete získať prístup do tejto služby na vašom počítači.

Viac informácií nájdete na webovej stránke **delldatasafe.com**.

Naplánovanie zálohovania:

- **1.** Dvakrát kliknite na ikonu služby Dell DataSafe Online **na paneli úloh.**
- **2.** Postupujte podľa pokynov, ktoré sa objavujú na obrazovke.

# <span id="page-29-0"></span>**Riešenie problémov**

Táto časť ponúka informácie o riešení problémov počítača. Ak nemôžete vyriešiť problém pomocou nasledovných pokynov, pozrite si časť "Používanie nástrojov technickej podpory" na strane [35](#page-36-1) alebo "Kontaktovanie spoločnosti Dell" na strane [60](#page-61-1).

# **Zvukové signály**

Počítač môže vydávať viacero zvukových signálov počas spúšťania, ak dôjde ku chybám alebo problémom. Tieto signály, nazývané zvukové kódy, identifikujú problémy. Zapíšte si zvukový kód a kontaktujte spoločnosť Dell (pozri "Kontaktovanie spoločnosti Dell" na strane [60](#page-61-1)).

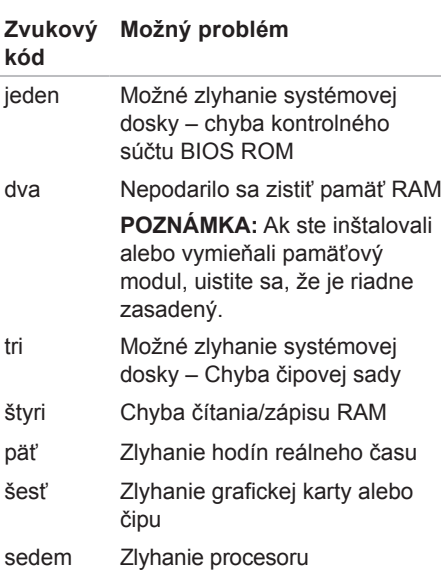

# <span id="page-30-0"></span>**Problémy so sieťou**

### **Bezdrôtové pripojenia**

#### **Ak sa sieťové pripojenie preruší** – Bezdrôtový smerovač je vypnutý, alebo bolo vypnuté bezdrôtové pripojenie na počítači.

- • Skontrolujte bezdrôtový smerovač, či je zapnutý a pripojený k zdroju dát (káblový modem alebo sieťový rozbočovač).
- • Opätovne nadviažte spojenie s bezdrôtovým smerovačom (pozri "Nastavenie bezdrôtového pripojenia" na strane [16](#page-17-1)).

### **Káblové pripojenia**

### **Ak sa stratí pripojenie k sieti** –

- • Skontrolujte kábel, či je zapojený a neporušený.
- • Skontrolujte stav kontrolky integrity prepojenia.

Kontrolka integrity prepojenia na konektore integrovanej siete vám umožní kontrolu funkčnosti vášho pripojenia a poskytne informácie o jeho stave:

• Vypnuté – počítač nedeteguje fyzické pripojenie k sieti alebo existuje dobré spojenie medzi sieťou s rýchlosťou 10- Mb/s a počítačom.

Ak sieťové pripojenie nefunguje, obráťte sa na svojho správcu siete.

- • Zelená neprerušovaná Medzi sieťou s rýchlosťou 100 Mb/s a počítačom existuje dobré spojenie.
- • Oranžová neprerušovaná medzi sieťou s rýchlosťou 1 000 Mb/s a počítačom existuje dobré spojenie.
- **2 POZNÁMKA:** Kontrolka integrity prepojenia na konektore siete je určená len pre drôtové káblové pripojenie. Kontrolka integrity prepojenia neumožňuje signalizovať stav bezdrôtových pripojení.

Ak sa problém nevyrieši, obráťte sa správcu siete.

# <span id="page-31-1"></span><span id="page-31-0"></span>**Problémy s napájaním**

**Ak kontrolka napájania nesvieti** – počítač je buď v režime dlhodobého spánku, je vypnutý, alebo nie je napájaný.

- • Stlačením hlavného vypínača obnovíte normálnu prevádzku.
- • Napájací kábel znovu zasuňte do zásuvky napájania na počítači ako aj do elektrickej zásuvky.
- • Ak je počítač zapojený do rozvodky, presvedčte sa, či je rozvodka zapojená do elektrickej zásuvky a či je zapnutá. Vynechajte zariadenia na ochranu napätia, rozvodky a elektrické predlžovacie káble, aby ste si overili, či sa počítač správne zapne.
- • Pomocou iného zariadenia, napr. lampy, si overte, či elektrická zásuvka funguje.
- • Uistite sa, že kontrolka zdroja napájania v zadnej časti počítača svieti. Ak kontrolka nesvieti, môže byť problém s napájaním alebo napájacím káblom.
- Ak problém pretrváva, kontaktuite spoločnosť Dell (pozrite kapitolu "Kontaktovanie spoločnosti Dell" na strane [60](#page-61-1)).

**Ak kontrolka svieti bielym neprerušovaným svetlom a počítač nereaguje** – Monitor možno nie je pripojený alebo napájaný.

- • Uistite sa, že displej je správne pripojený a potom ho vypnite a znovu zapnite.
- • Ak problém pretrváva, kontaktujte spoločnosť Dell (pozri "Kontaktovanie spoločnosti Dell" na strane [60](#page-61-1)).

#### **Ak kontrolka napájania svieti neprerušovane oranžovo** –

- • Počítač je v stave spánku alebo pohotovostnom režime. Stlačte niektorý kláves na klávesnici, pohnite myšou, alebo stlačte hlavný vypínač, čím obnovíte normálnu činnosť.
- • Môže ísť o problém buď systémovej dosky, alebo napájacieho zdroja. Ak potrebujete pomoc, kontaktujte spoločnosť Dell, (pozrite "Kontaktovanie spoločnosti Dell" na strane [60](#page-61-1)).

#### **Ak kontrolka napájania bliká nažlto** –

Môže sa vyskytovať problém so systémovou doskou.

Ak potrebujete pomoc, kontaktujte spoločnosť Dell, (pozrite "Kontaktovanie spoločnosti Dell" na strane [60](#page-61-1)).

**Pokiaľ sa vyskytne rušenie brániace prijímaniu signálu na počítač** – nežiaduci signál vytvára interferenciu rušením alebo blokovaním ostatných signálov. Niektoré možné príčiny rušenia sú:

- • Predlžovací elektrický kábel, kábel klávesnice a myši.
- • Priveľa zariadení zapojených na tú istú rozvodku.
- • Viacero rozvodiek zapojených do tej istej elektrickej zásuvky.

# <span id="page-33-0"></span>**Problémy pamäti**

**Ak sa zobrazí hlásenie o nepostačujúcej pamäti** –

- • Uložte a zatvorte všetky otvorené súbory a zatvorte všetky otvorené programy, ktoré nepoužívate a zistite, či to vyrieši problém.
- • Pozrite si dokumentáciu k softvéru pre minimálne požiadavky pamäti. Ak je to potrebné, nainštalujte doplnkovú pamäť (pozrite si *Servisnú príručku* na lokalite **support.dell.com/manuals**).
- • Znovu osaďte pamäťové moduly do konektorov (pokyny nájdete v *Servisnej príručke* na lokalite **support.dell.com/manuals**).
- • Ak problém pretrváva, kontaktujte spoločnosť Dell (pozri "Kontaktovanie spoločnosti Dell" na strane [60](#page-61-1)).

### **Ak sa vyskytli iné problémy s pamäťou**–

- • Skontrolujte, či postupujete podľa pokynov na inštaláciu pamäte (pozrite Servisnú príručku na lokalite **support.dell.com/manuals**).
- • Overte, či je pamäťový modul kompatibilný s vaším počítačom. Váš počítač podporuje pamäť DDR3. Viac informácií o type pamäte podporovanej vaším počítačom nájdete v časti "Základné technické údaje" na strane [65](#page-66-1).
- • Spustite nástroj Dell Diagnostics (pozri "Dell Diagnostics" na strane [40](#page-41-1)).
- • Ak problém pretrváva, kontaktujte spoločnosť Dell (pozri "Kontaktovanie spoločnosti Dell" na strane [60](#page-61-1)).

# <span id="page-34-0"></span>**Blokovanie a problémy softvéru**

**Ak sa počítač nespustí** – ubezpečte sa, že je napájací kábel pevne pripojený k počítaču a elektrickej zásuvke.

**Ak program prestane reagovať** – ukončite program:

- **1.** Naraz stlačte <Ctrl><Shift><Esc>.
- **2.** Kliknite na **Aplikácie**.
- **3.** Vyberte program, ktorý už nereaguje.
- **4.** Kliknite na pokyn **Ukončiť úlohu**.

#### **Ak program opakovane padá** –

skontrolujte softvérovú dokumentáciu. Ak je to potrebné, program odinštalujte a potom nanovo nainštalujte.

- 
- **POZNÁMKA:** Softvér zvyčajne obsahuje inštalačné pokyny v dokumentácii alebo na CD.

**Ak počítač prestane reagovať alebo sa objaví modrá obrazovka** –

#### **UPOZORNENIE: Ak nedokážete vykonať ukončenie činnosti operačného systému, mohli by ste stratiť dáta.**

Ak po stlačení klávesu na klávesnici alebo po pohnutí myšou nie je žiadna reakcia, stlačte a podržte vypínač napájania po dobu min. 8 až 10 sekúnd, kým sa počítač vypne. Potom počítač reštartujte.

**Ak je program určený pre starší operačný systém Microsoft® Windows®** – spustite Sprievodcu kompatibilitou programu. Sprievodca kompatibilitou programu nakonfiguruje program tak, aby fungoval v prostrediach podobných prostrediu staršej verzie operačného systému Microsoft® Windows®.

### Windows Vista®

- **1.** Kliknite na **Štart** → **Ovládací panel**→ **Programy**→ **S touto verziou systému Windows použite starší program**.
- **2.** V uvítacej obrazovke kliknite na **Ďalej**.
- **3.** Postupujte podľa pokynov na obrazovke.

Windows® 7

- **1.** Kliknite na **Štart** → **Ovládací panel**→ **Programy**→ **Spustiť programy vytvorené pre predchádzajúce verzie systému Windows**.
- **2.** V uvítacej obrazovke kliknite na **Ďalej**.
- **3.** Postupujte podľa pokynov na obrazovke.

### **Ak máte iné problémy so softvérom** –

- • Okamžite zálohujte súbory.
- • Na kontrolu pevného disku alebo CD diskov používajte antivírusový program.
- • Uložte a zatvorte všetky otvorené súbory alebo programy a vypnite počítač cez ponuku **Štart** .
- • Skontrolujte softvérovú dokumentáciu alebo kontaktujte výrobcu softvéru, ktorý vám poskytne informácie týkajúce sa odstraňovania problémov:
	- Ubezpečte sa, či je program kompatibilný s operačným systémom, ktorý je nainštalovaný na vašom počítači.
	- Presvedčte sa, či počítač spĺňa minimálne hardvérové požiadavky na používanie daného softvéru. Pozrite si softvérovú dokumentáciu pre ďalšie informácie.
	- Presvedčte sa, či je program správne nainštalovaný a nakonfigurovaný.
	- Overte si, či ovládače zariadenia nie sú v konflikte s programom.
	- Ak je to potrebné, program odinštalujte a potom nanovo nainštalujte.
# **Používanie nástrojov technickej podpory**

## **Stredisko technickej podpory Dell**

Stredisko technickej podpory Dell vám pomôže vyhľadať službu, technickú podporu a informácie špecifické pre daný systém, ktoré potrebujete.

Ak chcete spustiť aplikáciu, kliknite na

ikonu v paneli úloh.

Na domovskej stránke **Strediska technickej podpory Dell** je zobrazené číslo modelu vášho počítača, servisný štítok, expresný servisný kód a kontaktné informácie servisu.

Domovská stránka poskytuje aj odkazy na:

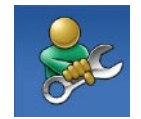

#### **Samostatnú pomoc**

(odstraňovanie problémov, bezpečnosť, výkon systému, sieť/internet, zálohovanie/ obnova dát a operačné systémy Windows)

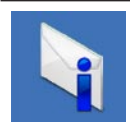

**Upozornenia** (upozornenia technickej podpory týkajúce sa vášho počítača)

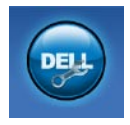

**Pomoc od spoločnosti Dell** (technická podpora pomocou DellConnect™, služby zákazníkom, školenia a kurzy, nápoveda k programu Solution Station™ a online prehľadanie pomocou nástroja PC CheckUp)

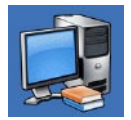

**O vašom systéme** (dokumentácia k systému, informácie o záruke, informácie o systéme, aktualizácie a príslušenstvo)

Ďalšie informácie o **Stredisku technickej podpory Dell** a dostupných nástrojoch technickej podpory získate po kliknutí na kartu **Služby** na webovej lokalite **support.dell.com**.

## **My Dell Downloads**

<span id="page-37-0"></span>**POZNÁMKA:** Služba My Dell Downloads nemusí byť dostupná vo všetkých regiónoch.

Niektorý softvér predinštalovaný na počítači nezahrňuje zálohovací disk CD alebo DVD. Tento softvér je dostupný pomocou služby My Dell Downloads. Z tejto lokality si môžete prevziať dostupný softvér na opätovnú inštaláciu alebo vytvorenie vlastného zálohovacieho média.

Registrácia a používanie služby My Dell Downloads:

- **1.** Prejdite na stránku **downloadstore.dell.com/media**.
- **2.** Pri registrácii a preberaní softvéru postupujte podľa pokynov na obrazovke.

Znova nainštaluite alebo vytvorte zálohovacie médium softvéru pre budúce použitie.

## **Systémové hlásenia**

Ak sa s počítačom vyskytne problém alebo chyba, môže sa zobraziť systémové hlásenie, ktoré vám pomôže identifikovať príčinu a ponúkne kroky potrebné k vyriešeniu problému.

*POZNÁMKA: Ak hlásenie, ktoré* ste dostali, nie je uvedené medzi nasledovnými príkladmi, pozrite si buď dokumentáciu operačného systému alebo dokumentáciu programu, ktorý bol spustený, keď sa hlásenie zobrazilo. Alebo si môžete pozrieť Technologickú príručku Dell na pevnom disku alebo na lokalite **support.dell.com/manuals** alebo kontaktujte spoločnosť Dell (pozrite časť "Kontaktovanie spoločnosti Dell" na strane [60](#page-61-0)).

**Alert! Previous attempts at booting this system have failed at checkpoint [nnnn]. For help in resolving this problem, please note this checkpoint and contact**

**Dell Technical Support** (Výstraha! Predchádzajúce pokusy pri zavádzaní tohto systému zlyhali na kontrolnom bode [nnnn]. Ak by ste pri riešení problému potrebovali pomoc, poznačte si, prosím, tento kontrolný bod a kontaktujte oddelenie Technickej podpory spoločnosti Dell) – počítač nedokázal dokončiť zavádzanie systému trikrát za sebou z dôvodu tej istej chyby. Kontaktujte spoločnosť Dell pre pomoc, (pozrite "Kontaktovanie spoločnosti Dell" na strane [60](#page-61-0)).

**CMOS checksum error** (Chyba kontrolného súčtu CMOS) – možné zlyhanie základnej dosky alebo nízky stav nabitia gombíkovej batérie. Je potrebné vymeniť batériu. Pomoc môžete nájsť v *Servisnej príručke* na lokalite **support.dell.com/manuals** alebo môžete kontaktovať spoločnosť Dell (pozrite časť "Kontaktovanie spoločnosti Dell" na strane [60](#page-61-0)).

**CPU fan failure** (Zlyhanie ventilátora CPU) – zlyhal ventilátor CPU. Je potrebné vymeniť ventilátor CPU. Pozrite *Servisnú príručku* na lokalite **support.dell.com/manuals**.

**Hard-disk drive failure** (Porucha pevného disku) – možná porucha pevného disku počas Samočinného testu po spustení HDD POST. Kontaktujte spoločnosť Dell pre pomoc, (pozrite "Kontaktovanie spoločnosti Dell" na strane [60](#page-61-0)).

**Hard-disk drive read failure** (Porucha pri čítaní pevného disku) – možná porucha pevného disku počas testu zavádzania. Kontaktujte spoločnosť Dell pre pomoc, (pozrite "Kontaktovanie spoločnosti Dell" na strane [60](#page-61-0)).

**Keyboard failure** (Porucha klávesnice) – Vymeňte klávesnicu alebo skontrolujte, či nie je uvoľnený pripájací kábel.

**No boot device available** (Nie je dostupné žiadne zavádzacie zariadenie) – na pevnom disku sa nevyskytuje zavádzacia partícia alebo je uvoľnený kábel pevného disku alebo nie je prítomné žiadne zavádzacie zariadenie.

- • Ak je bootovacím zariadením pevný disk, ubezpečte sa, či sú pripojené káble a či je disk správne nainštalovaný a rozdelený ako bootovacie zariadenie.
- • Spustite Nastavenie systému a ubezpečte sa, že informácia o zavádzacej sekvencii je správna. Pozrite Servisnú príručku na lokalite **support.dell.com/manuals**.

**No timer tick interrupt** (Žiadne prerušenie hodinového signálu časovača) – čip na systémovej doske môže nesprávne fungovať alebo je porucha na systémovej doske. Pomoc môžete nájsť v Servisnej príručke na lokalite **support.dell.com/manuals** alebo môžete kontaktovať spoločnosť Dell (pozrite časť "Kontaktovanie spoločnosti Dell" na strane [60](#page-61-0)).

**USB over current error** (Chyba prílišného prúdu USB) – odpojte zariadenie USB. Zariadene USB potrebuje viac energie na to, aby mohlo správne fungovať. Na pripojenie zariadenia USB použite externý napájací zdroj alebo v prípade, že má dva káble USB, zapojte ich oba.

**NOTICE - Hard Drive SELF MONITORING SYSTEM has reported that a parameter has exceeded its normal operating range. Dell recommends that you back up your data regularly. A parameter out of range may or may not indicate a potential hard drive problem** (OZNÁMENIE - SAMOMONITOROVACÍ SYSTÉM pevnej jednotky nahlásil, že jeden parameter prekročil normálny rozsah činnosti. Dell odporúča pravidelné zálohovanie dát. Parameter mimo rozsahu môže alebo nemusí indikovať možný problém s pevným diskom) – chyba S.M.A.R.T, možná porucha jednotky pevného disku. Kontaktujte spoločnosť Dell pre pomoc, (pozrite "Kontaktovanie spoločnosti Dell" na strane [60](#page-61-0)).

## **Sprievodca pri riešení problémov s hardvérom**

Ak nejaké zariadenie nebolo detegované počas nastavenia operačného systému alebo je detegované, ale je nesprávne nakonfigurované, jeho nekompatibilitu môžete riešiť pomocou **Sprievodcu pri riešení problémov s hardvérom**.

Nástroj Sprievodca pri riešení problémov s hardvérom spustíte nasledovne:

- **1.** Kliknite na **Štart** → **Pomoc a technická podpora**.
- **2.** Do vyhľadávacieho poľa napíšte sprievodca pri riešení problémov s hardvérom a stlačte <Enter>, aby ste spustili vyhľadávanie.
- **3.** Spomedzi výsledkov vyhľadávania zvoľte tú možnosť, ktorá najlepšie vystihuje problém a postupujte podľa zvyšných krokov odstraňovania problémov.

## <span id="page-41-0"></span>**Dell Diagnostics**

Ak budete mať s počítačom problém, vykonajte kontroly nachádzajúce sa v časti "Blokovanie a problémy so softvérom" na strane [33](#page-34-0) a pred kontaktovaním technickej pomoci Dell spustite nástroj Dell Diagnostics.

Odporúčame vám, aby ste si tento postup pred začatím vytlačili.

- **POZNÁMKA: Nástroj Dell Diagnostics** funguje iba na počítačoch Dell.
- 

**POZNÁMKA:** Disk Drivers and Utilities (Ovládače a pomocné programy) je voliteľnou možnosťou a nemusí tvoriť súčasť dodávky vášho počítača.

Uistite sa, že zariadenie, ktoré chcete testovať, je zobrazené v programe Nastavenie systému a je aktívne. Stlačením klávesu <F2> počas POST (samočinný test po spustení) spustíte pomôcku Nastavenie systému (BIOS).

Spustite nástroj Dell Diagnostics z pevnej jednotky alebo z disku Drivers and Utilities.

### **Spustenie nástroja Dell Diagnostics z pevného disku**

Nástroj Dell Diagnostics je umiestnený v skrytej partícii diagnostickej pomôcky na vašom pevnom disku.

- **ZA POZNÁMKA:** Ak počítač nezobrazuje na displeji žiaden obraz, kontaktujte spoločnosť Dell (pozrite "Kontaktovanie spoločnosti Dell" na strane [60](#page-61-0)).
- **1.** Presvedčte sa, či je počítač zapojený do elektrickej zásuvky, o ktorej viete, že správne funguje.
- **2.** Zapnite alebo reštartujte počítač.
- **3.** Keď sa zobrazí logo DELL™, ihneď stlačte kláves <F12>. V ponuke zavádzania vyberte možnosť **Diagnostics** (Diagnostika) a stlačte kláves <Enter>. To môže na vašom počítači vyvolať Vyhodnotenie systému pred zavedením (PSA).
- **POZNÁMKA:** Ak budete čakať pridlho a zobrazí sa logo operačného systému, vyčkajte až kým neuvidíte pracovnú plochu Microsoft® Windows®, potom vypnite počítač a skúste znovu.
- **POZNÁMKA:** Ak sa zobrazí hlásenie, že sa nenašla žiadna oblasť s diagnostickou pomôckou, spustite nástroj Dell Diagnostics z disku Drivers and Utilities.

Ak sa vyvolá PSA:

- a. PSA začne spúšťať testy.
- b. Ak sa PSA úspešne dokončí, zobrazí s nasledujúce hlásenie: "No problems have been found with this system so far. Do you want to run the remaining memory tests? This will take about 30 minutes or more. Do you want to continue? (Recommended)." (V tomto systéme sa zatiaľ nenašli žiadne problémy.

**Používanie nástrojov technickej podpory**

Chcete spustiť zvyšné testy pamäte? Bude to trvať asi 30 minút alebo viac. Chcete pokračovať? (Odporúča sa).)

- c. Ak máte problémy s pamäťou, stlačte kláves <y>, inak stlačte kláves <n>. Zobrazí sa nasledujúca správa "Booting Dell Diagnostic Utility Partition. Press any key to continue." (Zavádzane partície pomôcky Dell Diagnostics. Pokračujte stlačením ľubovoľného klávesu.)
- d. Do okna **Vyberte možnosť** prejdete stlačením ľubovoľného klávesu.

Ak sa nevyvolá PSA:

Stlačte ľubovoľný kláves pre spustenie nástroja Dell Diagnostics z partície diagnostickej pomôcky na pevnom disku a prejdite do okna **Vyberte možnosť**.

**4.** Vyberte test, ktorý chcete spustiť.

**Používanie nástrojov technickej podpory**

- **5.** Ak počas testu narazíte na problém, na obrazovke sa zobrazí hlásenie s kódom chyby a popisom problému. Zapíšte si chybový kód a popis problému a kontaktujte spoločnosť Dell (pozri "Kontaktovanie spoločnosti Dell" na strane [60](#page-61-0)).
- **POZNÁMKA:** Servisný štítok počítača sa zobrazí vo vrchnej časti každej testovacej obrazovky. Servisný štítok pomáha identifikovať váš počítač, keď kontaktujete spoločnosť Dell.
- **6.** Keď sú testy ukončené, zatvorte obrazovku testu a vráťte sa do okna **Vyberte možnosť**.
- **7.** Ak chcete ukončiť nástroj Dell Diagnostics a reštartovať počítač, kliknite na možnosť **Ukončiť**.

### **Spustenie nástroja Dell Diagnostics z disku Drivers and Utilities**

- **POZNÁMKA:** Disk Drivers and Utilities (Ovládače a pomocné programy) nemusí tvoriť súčasť dodávky vášho počítača.
- **1.** Vložte disk Drivers and Utilities.
- **2.** Vypnite a opätovne spustite počítač. Hneď po zobrazení loga DELL stlačte kláves <F12>.
- **POZNÁMKA:** Ak budete čakať pridlho a zobrazí sa logo operačného systému, vyčkajte až kým neuvidíte pracovnú plochu Microsoft® Windows®, potom vypnite počítač a skúste znovu.
- **POZNÁMKA:** Nasledujúce kroky zmenia poradie zavádzania len jednorazovo. Počas nasledujúceho spustenia počítač zavádza systém podľa zariadení, definovaných v programe Nastavenie systému.
- **3.** Keď sa zobrazí zoznam zavádzacích zariadení, zvýraznite **CD/DVD/CD-RW** a stlačte <Enter>.
- **4.** V ponuke, ktorá sa zobrazí, zvoľte možnosť **Zaviesť z CD-ROMu** a stlačte <Enter>.
- **5.** Napíšte 1, čím spustíte ponuku CD a na pokračovanie stlačte <Enter>.
- **6.** Z očíslovaného zoznamu zvoľte položku **Spustiť 32-bitovú verziu nástroja Dell Diagnostics**. Ak je v zozname uvedených niekoľko verzií, zvoľte tú, ktorá sa týka vášho počítača.
- **7.** Vyberte test, ktorý chcete spustiť.
- **8.** Ak počas testu narazíte na problém, na obrazovke sa zobrazí hlásenie s kódom chyby a popisom problému. Zapíšte si chybový kód a popis problému a kontaktujte spoločnosť Dell (pozri "Kontaktovanie spoločnosti Dell" na strane [60](#page-61-0)).
- **POZNÁMKA:** Servisný štítok počítača <u>U</u> sa zobrazí vo vrchnej časti každej testovacej obrazovky. Servisný štítok pomáha identifikovať váš počítač, keď kontaktujete spoločnosť Dell.
- **9.** Keď sú testy ukončené, zatvorte obrazovku testu a vráťte sa do okna **Vyberte možnosť**. Ak chcete ukončiť nástroj Dell Diagnostics a reštartovať počítač, kliknite na možnosť **Ukončiť**.
- **10.** Ak chcete ukončiť nástroj Dell Diagnostics a reštartovať počítač, kliknite na **Ukončiť**.
- **11.** Vyberte disk Drivers and Utilities.

# **Obnovenie vášho operačného systému**

Váš operačný systém môžete obnoviť ktorýmkoľvek z nasledujúcich spôsobov:

**UPOZORNENIE: Pri používaní nástroja Dell Factory Image Restore alebo disku Operating System (Operačný systém) sa natrvalo odstránia všetky dáta z počítača. Ak je to možné, pred použitím týchto možností si dáta zálohujte.**

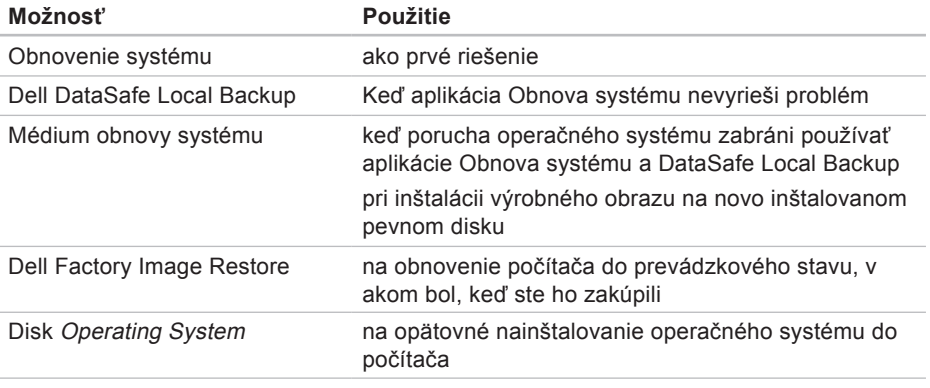

**POZNÁMKA:** Disk Operating System (Operačný program) nemusí tvoriť súčasť dodávky vášho počítača.

## **Obnovenie systému**

Operačné systémy Microsoft® Windows® poskytujú voľbu Obnovenie systému, ktorá vám umožňuje vrátiť počítač do predchádzajúceho stavu činnosti (bez vplyvu na dátové súbory), ak zmeny hardvéru, softvéru, alebo iných systémových nastavení spôsobili neželanú zmenu stavu činnosti. Akékoľvek zmeny, ktoré vykoná nástroj Obnovenie systému na vašom počítači, sú úplne reverzibilné.

**UPOZORNENIE:Dátové súbory pravidelne zálohujte. Nástroj Obnovenie systému nekontroluje vaše dátové súbory, ani ich neobnovuje.**

### **Spustenie nástroja Obnovenie systému**

- **1.** Kliknite na ponuku **Štart** .
- **2.** Do poľa Vyhľadať zadajte Obnovenie systému a stlačte kláves <Enter>.
- **POZNÁMKA:** Môže sa zobraziť okno <u>U</u> **Kontrola používateľských kont**. Ak ste na počítači prihlásení ako správca, kliknite na **Pokračovať**; v opačnom prípade kontaktujte svojho správcu, aby ste mohli pokračovať v požadovanej činnosti.
- **3.** Kliknite na **Ďalej** a postupujte podľa pokynov na obrazovke.

V prípade, že Obnovenie systému problém nevyrieši, môžete poslednú systémovú obnovu vrátiť späť.

### **Odvolanie posledného obnovenia systému**

- **POZNÁMKA:** Skôr než zrušíte posledné obnovenie systému, uložte všetky otvorené súbory a ukončite všetky spustené programy. Nenahradzujte, neotvárajte ani neodstraňuite žiadne súbory alebo programy, kým sa obnovenie systému neukončí.
- **1.** Kliknite na ponuku **Štart** .
- **2.** Do poľa Vyhľadať zadajte Obnovenie systému a stlačte kláves <Enter>.
- **3.** Kliknite na možnosť **Vrátiť späť posledné obnovenie** a kliknite na **Ďalej**.
- **4.** Postupujte podľa pokynov na zostávajúcich obrazovkách.

## <span id="page-47-0"></span>**Dell DataSafe Local Backup**

- **UPOZORNENIE: Pomocou aplikácie Dell DataSafe Local Backup sa trvalo odstránia všetky programy alebo ovládače nainštalované po nadobudnutí počítača. Pred použitím aplikácie Dell DataSafe Local Backup si pripravte zálohovacie médiá aplikácií, ktoré potrebujete nainštalovať. Aplikáciu Dell DataSafe Local Backup použite len vtedy, keď Obnovenie systému nedokázalo vyriešiť problém operačného systému.**
- **UPOZORNENIE: Hoci je aplikácia Dell Datasafe Local Backup určená na uchovávanie dátových súborov na počítači, odporúča sa zálohovať dátové súbory pred použitím aplikácie Dell DataSafe Local Backup.**
- **POZNÁMKA:** Aplikácia Dell DataSafe Local Backup nemusí byť dostupná vo všetkých regiónoch.

**POZNÁMKA:** Ak nie je aplikácia Dell DataSafe Local Backup dostupná na vašom počítači, použite na obnovu operačného systému aplikáciu Dell Factory Image Restore (pozrite časť "Dell Factory Image Restore" na strane [50](#page-51-0)).

Aplikácia Dell DataSafe Local Backup obnoví váš pevný disk do prevádzkového stavu, v ktorom bol pri zakúpení počítača bez toho, aby vymazal dátové súbory. Dell DataSafe Local Backup umožňuje:

- • Zálohovať súbory a obnoviť počítač do predchádzajúceho prevádzkového stavu
- • Vytvoriť médium obnovy systému

### **Dell DataSafe Local Backup Basic**

Ak chcete obnoviť výrobný obraz a zároveň uchovať dátové súbory:

- **1.** Vypnite počítač.
- **2.** Odpojte všetky zariadenia (USB jednotku, tlačiareň a pod.) pripojené k počítaču a odstráňte všetok novo pridaný interný hardvér.
- *POZNÁMKA:* Neodpájajte napájací adaptér.
- **3.** Zapnite počítač.
- **4.** Keď sa zobrazí logo DELL™, stlačte niekoľkokrát kláves <F8>, čím sa dostanete do okna **Rozšírené možnosti zavedenia**.
- **POZNÁMKA:** Ak budete čakať pridlho a zobrazí sa logo operačného systému, vyčkajte až kým neuvidíte pracovnú plochu Microsoft® Windows®, potom vypnite počítač a skúste znovu.
- **5.** Zvoľte **Oprava vášho počítača**.
- **6.** Vyberte možnosť **Dell DataSafe Restore and Emergency Backup** z ponuky **Možnosti obnovenia systému** a postupujte podľa pokynov na obrazovke.
- **POZNÁMKA:** Proces obnovenia môže trvať hodinu alebo aj dlhšie, v závislosti od veľkosti dát, ktoré sa majú obnoviť.
- **POZNÁMKA:** Viac informácií nájdete v článku informačnej databázy č. 353560 na stránke **support.dell.com**.

### **Inovácia na Dell DataSafe Local Backup Professional**

**2 POZNÁMKA: Aplikácia Dell DataSafe** Local Backup Professional už môže byť nainštalovaná v počítači, ak ste si ju objednali pri kúpe.

Dell DataSafe Local Backup Professional poskytuje ďalšie funkcie, ktoré umožňujú:

- • Zálohovať a obnoviť počítač na základe typov súborov
- • Zálohovať súbory na lokálne ukladacie zariadenie
- • Naplánovať automatické zálohovania Ak chcete inovovať na Dell DataSafe Local Backup Professional:
- **1.** Dvakrát kliknite na ikonu aplikácie Dell DataSafe Local Backup **Contained Backup** úloh.
- **2.** Kliknite na možnosť **Inovovať teraz!**
- **3.** Pomocou pokynov na obrazovke dokončite inováciu.

## **Médium obnovy systému**

**UPOZORNENIE: Hoci je médium obnovy systému určené na uchovávanie dátových súborov na počítači, odporúča sa zálohovať dátové súbory pred použitím tohto média.**

Môžete použiť médium obnovy systému vytvoreného aplikáciou Dell DataSafe Local Backup na vrátenie pevného disku do prevádzkového stavu, v ktorom bol pri zakúpení počítača bez toho, aby vymazal dátové súbory.

Použite médium obnovy systému v prípade:

- • poruchy operačného systému, ktorá zabraňuje použitie možností obnovy, ktoré sú nainštalované v počítači.
- • poruchy pevného disku, ktorá zabraňuje obnove dát.

<span id="page-50-0"></span>Obnova výrobného obrazu počítača pomocou média obnovy systému:

- **1.** Vložte disk obnovy systému alebo USB kľúč do počítača a reštartujte ho.
- **2.** Keď sa zobrazí logo DELL™, ihneď stlačte kláves <F12>.
- **Z POZNÁMKA:** Ak budete čakať pridlho a zobrazí sa logo operačného systému, vyčkajte až kým neuvidíte pracovnú plochu Microsoft® Windows®, potom vypnite počítač a skúste znovu.
- **3.** Zo zoznamu vyberte príslušné zavádzacie zariadenie a stlačte kláves <Enter>.
- **4.** Pomocou pokynov na obrazovke dokončite proces obnovy.

## <span id="page-51-0"></span>**Dell Factory Image Restore**

**UPOZORNENIE: Použitie nástroja Dell Factory Image Restore natrvalo zmaže všetky dáta z pevného disku a odstráni všetky programy alebo ovládače nainštalované po nadobudnutí počítača. Ak je to možné, pred použitím tejto možnosti si dáta zálohujte. Nástroj Dell Factory Image Restore používajte, len ak Obnovenie systému nedokázalo vyriešiť problém vášho operačného systému.**

**POZNÁMKA:** Na niektorých počítačoch alebo v niektorých krajinách nemusí byť nástroj Dell Factory Image Restore k dispozícii.

**POZNÁMKA:** Ak nie je aplikácia Dell Factory Image Restore dostupná na vašom počítači, použite na obnovu operačného systému aplikáciu Dell DataSafe Local Backup (pozrite časť "Dell DataSafe Local Backup" na strane [46](#page-47-0)).

Nástroj Dell Factory Image Restore môžete použiť len ako poslednú metódu obnovy operačného systému. Táto možnosť obnoví váš pevný disk do prevádzkového stavu, v akom bol, keď ste počítač zakúpili. Akékoľvek programy alebo súbory, ktoré ste pridali po nadobudnutí počítača – vrátane dátových súborov – sa z pevného disku natrvalo vymažú. Dátové súbory zahŕňajú dokumenty, tabuľky, e-mailové správy, digitálne fotografie, hudobné súbory atď. Ak je to možné, pred použitím nástroja Dell Factory Image Restore všetky dáta zálohuite.

### **Použitie nástroja Dell Factory Image Restore**

**1.** Zapnite počítač.

- **2.** Keď sa zobrazí logo DELL™, stlačte niekoľkokrát kláves <F8>, čím sa dostanete do okna **Rozšírené možnosti zavedenia**.
- **POZNÁMKA:** Ak budete čakať pridlho a zobrazí sa logo operačného systému, vyčkajte až kým neuvidíte pracovnú plochu Microsoft® Windows®, potom vypnite počítač a skúste znovu.
- **3.** Zvoľte možnosť **Oprava vášho počítača**. Zobrazí sa okno **Možnosti obnovenia systému**.
- **4.** Zvoľte rozloženie klávesnice a kliknite na **Ďalej**.
- **5.** Pre prístup k možnostiam obnovy sa musíte prihlásiť ako lokálny používateľ. Na prístup k príkazovému riadku do poľa **Meno používateľa** napíšte administrator a potom kliknite na **OK**.
- **6.** Kliknite na položku **Dell Factory Image Restore**. Zobrazí sa uvítacia obrazovka **Dell Factory Image Restore**.
- **POZNÁMKA:** V závislosti od vašej konfigurácie možno budete musieť zvoliť **Dell Factory Tools** (Výrobné nástroje Dell) a potom **Dell Factory Image Restore** (Obnovenie výrobného obrazu Dell).
- **7.** Kliknite na **Ďalej**. Zobrazí sa obrazovka **Potvrdiť zmazanie dát**.
- **POZNÁMKA:** Ak nechcete pokračovať s nástrojom Dell Factory Image Restore, kliknite na **Zrušiť**.

**Obnovenie vášho operačného systému**

**8.** Začiarknutím políčka potvrdíte, že chcete pokračovať v preformátovaní pevného disku a obnovení systémového softvéru na stav z výroby a potom kliknite na **Ďalej**. Obnovovací proces sa spustí a jeho

dokončenie môže trvať päť a viac minút. Po obnovení operačného systému a z výroby nainštalovaných aplikácií na stav z výroby sa zobrazí hlásenie.

**9.** Kliknite na **Dokončiť**, čím reštartujete počítač.

# **Pomocník**

Ak sa vyskytne problém s počítačom, problém môžete diagnostikovať a odstrániť vykonaním nasledujúcich krokov:

- 1. Prečítajte si časť "Riešenie problémov" na strane [28](#page-29-0), kde nájdete informácie a postupy týkajúce sa problému, ktorý sa vyskytol na vašom počítači.
- **2.** Postupy týkajúce sa spustenia nástroja Dell Diagnostics nájdete v časti "Dell Diagnostics" na strane [40](#page-41-0).
- **3.** Vyplňte "Diagnostický kontrolný zoznam" na strane [59](#page-60-0).
- **4.** Ako pomôcku pri inštalácii a odstraňovaní problémov použite rozsiahlu škálu online služieb technickej podpory spoločnosti Dell na lokalite **support.dell.com**. Podrobnejší zoznam online služieb technickej podpory Dell nájdete v časti "Online služby" na strane [55](#page-56-0).
- **5.** Ak predchádzajúce kroky nevyriešili váš problém, obráťte sa na spoločnosť Dell (pozrite časť "Kontaktovanie spoločnosti Dell" na strane [60](#page-61-0)).
- *POZNÁMKA: Zavolajte na oddelenie* technickej podpory spoločnosti Dell z telefónu, ktorý sa nachádza v blízkosti počítača, aby vám pracovník oddelenia technickej podpory mohol asistovať pri vykonávaní akýchkoľvek potrebných postupov.
- **POZNÁMKA:** Systém expresného servisného kódu spoločnosti Dell nemusí byť dostupný vo všetkých krajinách.

#### **Pomocník**

Po výzve automatizovaného telefónneho systému spoločnosti Dell zadajte expresný servisný kód, pomocou ktorého vás systém presmeruje na príslušný podporný personál. Ak nemáte expresný servisný kód, otvorte priečinok **Príslušenstvo Dell**, dvakrát kliknite na ikonu **Expresný servisný kód** a postupujte podľa pokynov.

**POZNÁMKA:** Niektoré z nasledovných služieb nie sú vždy k dispozícii na všetkých lokalitách mimo kontinentálnych USA. Informácie o ich dostupnosti môžete zistiť telefonátom miestnemu zástupcovi spoločnosti Dell.

### **Technická podpora a služba pre zákazníkov**

Oddelenie technickej podpory spoločnosti Dell je k dispozícii pre prípadné otázky týkajúce sa hardvéru Dell. Naši pracovníci oddelenia technickej podpory používajú počítačové diagnostické nástroje na poskytovanie rýchlych a správnych odpovedí.

Ak sa chcete obrátiť na oddelenie technickej podpory spoločnosti Dell, prečítajte si časť "Skôr než zavoláte" na strane [59](#page-60-1) a potom si prečítajte kontaktné informácie platné pre váš región, alebo navštívte webovú stránku **support.dell.com**.

## **DellConnect**

DellConnect™ je jednoduchý online prístupový nástroj, ktorý umožňuje spolupracovníkovi servisu a technickej podpory spoločnosti Dell pristupovať do počítača prostredníctvom širokopásmového pripojenia, diagnostikovať problém a opraviť ho pod vaším dohľadom. Ďalšie informácie nájdete na webovej lokalite **support.dell.com/dellconnect**.

## <span id="page-56-0"></span>**Online služby**

Informácie o produktoch a službách spoločnosti Dell nájdete na týchto webových lokalitách:

- • **www.dell.com**
- • **www.dell.com/ap** (iba Ázia a Tichomorská oblasť)
- • **www.dell.com/jp** (iba Japonsko)
- • **www.euro.dell.com** (iba Európa)
- • **www.dell.com/la** (Latinská Amerika a Karibik)
- • **www.dell.ca** (iba Kanada)

Prístup k technickej podpore spoločnosti Dell získate prostredníctvom nasledujúcich webových lokalít a e-mailových adries:

### **Webové lokality technickej podpory spoločnosti Dell**

- • **support.dell.com**
- • **support.jp.dell.com** (iba Japonsko)
- • **support.euro.dell.com** (iba Európa)

#### **Pomocník**

### **E-mailové adresy oddelenia technickej podpory spoločnosti Dell:**

- • **mobile\_support@us.dell.com**
- • **support@us.dell.com**
- • **la-techsupport@dell.com** (iba Latinská Amerika a Karibik)
- • **apsupport@dell.com** (iba Ázia a Tichomorská oblasť)

### **E-mailové adresy na oddelenie marketingu a predaja spoločnosti Dell**

- • **apmarketing@dell.com** (iba Ázia a Tichomorská oblasť)
- sales canada@dell.com (iba Kanada)

### **Anonymný protokol prenosu súborov (FTP)**

#### • **ftp.dell.com**

Prihláste sa ako používateľ: anonymous a ako heslo použite svoju e-mailovú adresu.

## **Automatizovaná služba stavu objednávky**

Ak chcete skontrolovať stav objednaných produktov od spoločnosti Dell, navštívte webovú lokalitu **support.dell.com**, alebo zavolajte na automatizovanú službu stavu objednávok. Nahrávka si od vás vypýta informácie potrebné na lokalizovanie vašej objednávky a podanie hlásenia.

Ak máte problém s objednávkou (napr. chýbajúce diely, nesprávne diely alebo nesprávna fakturácia), obráťte sa na oddelenie služieb zákazníkom spoločnosti Dell. Skôr než zavoláte, pripravte si faktúru alebo dodací list.

Telefónne číslo pre váš región nájdete v časti "Kontaktovanie spoločnosti Dell" na strane [60](#page-61-0).

### **Informácie o produktoch**

Ak potrebujete informácie o ďalších produktoch od spoločnosti Dell alebo chcete zadať objednávku, navštívte webovú lokalitu **www.dell.com**. Ak chcete získať informácie o telefónnom čísle platnom pre váš región alebo hovoriť priamo s pracovníkom predaja, prečítajte si časť "Kontaktovanie spoločnosti Dell" na strane [60](#page-61-0).

### **Vrátenie položiek na záručnú opravu alebo vrátenie peňazí**

Pripravte všetky položky, ktoré chcete vrátiť (či už na opravu alebo vrátenie peňazí):

**2 POZNÁMKA:** Pred vrátením výrobku spoločnosti Dell si zálohujte všetky dáta na pevný disk a na akékoľvek iné ukladacie zariadenie vo výrobku. Odstráňte všetky dôverné, majetkové a osobné informácie, ako aj vymeniteľné médiá, napr. disky CD. Spoločnosť Dell nie je zodpovedná za žiadne vaše dôverné, majetkové alebo osobné informácie, stratené alebo poškodené dáta, alebo poškodené či stratené vymeniteľné média, ktoré počítač obsahoval pri vrátení.

#### **Pomocník**

- **1.** Zatelefonujte do spoločnosti Dell, kde vám poskytnú autorizačné číslo vrátenia materiálu, ktoré čitateľne napíšte na vonkajšiu časť škatule. Telefónne číslo pre váš región nájdete v časti "Kontaktovanie spoločnosti Dell" na strane [60](#page-61-0).
- **2.** Priložte kópiu faktúry a list s uvedením dôvodu, pre ktorý vraciate tovar.
- **3.** Priložte kópiu diagnostického kontrolného zoznamu (pozri "Diagnostický kontrolný zoznam" na strane [59](#page-60-0)) s vyznačením testov, ktoré ste vykonali a chybovými hláseniami vykazovanými aplikáciou Dell Diagnostics (pozri "Dell Diagnostics" na strane [40](#page-41-0)).
- **4.** Ak vraciate tovar výmenou za peniaze, priložte všetko príslušenstvo patriace k vracanému tovaru (napájacie káble, softvér, príručky ap.).
- **5.** Vybavenie, ktoré idete vrátiť, zabaľte do originálnych (alebo ekvivalentných) baliacich materiálov.
- **POZNÁMKA:** Prepravné platí odosielateľ. Odosielateľ je taktiež zodpovedný za poistenie vracaného produktu a súčasne znáša riziko jeho straty počas odoslania do spoločnosti Dell. Zásielky na dobierku sa nepovoľujú.
- **POZNÁMKA:** Vrátené zásielky, ktoré nespĺňajú vyššie uvedené požiadavky, budú z prijímacieho miesta spoločnosti Dell vrátené odosielateľovi.

## <span id="page-60-1"></span>**Skôr než zavoláte**

**POZNÁMKA:** Keď budete telefonovať, pripravte si Expresný servisný kód. Tento kód pomôže automatizovanému systému spoločnosti Dell efektívne presmerovať váš hovor. Možno sa bude od vás požadovať aj váš servisný štítok.

Nezabudnite vyplniť nasledovný diagnostický kontrolný zoznam. Skôr než zavoláte do spoločnosti Dell, podľa možnosti zapnite počítač a volajte z telefónu v blízkosti počítača. Možno budete vyzvaní, aby ste pomocou klávesnice zadali určité príkazy, zaslali podrobné informácie počas činností, alebo aby ste sa pokúsili vykonať niektoré kroky odstraňovania problémov priamo na počítači. Majte pripravenú dokumentáciu k počítaču.

#### <span id="page-60-0"></span>**Diagnostický kontrolný zoznam**

- • Meno:
- • Dátum:
- • Adresa:
- • Telefónne číslo:
- • Servisný štítok a Expresný servisný kód (umiestnené na štítku na vrchnej časti počítača):
- • Autorizačné číslo vrátenia materiálu (ak bolo poskytnuté technikom spoločnosti Dell):
- • Operačný systém a verzia:
- • Zariadenia:
- • Rozširujúce karty:
- Ste pripojení na sieť? Áno / Nie
- • Sieť, verzia a sieťový adaptér:
- • Programy a verzie:

#### **Pomocník**

Prečítajte si dokumentáciu k operačnému systému, kde nájdete informácie o obsahu spúšťacích súborov počítača. Ak je počítač pripojený k tlačiarni, každý súbor vytlačte. V opačnom prípade si pred zatelefonovaním do spoločnosti Dell zaznamenajte obsah každého súboru.

- • Chybové hlásenie, zvukový signál alebo diagnostický kód:
- • Popis problémov a vykonané kroky pri odstraňovaní problémov:

## <span id="page-61-0"></span>**Kontaktovanie spoločnosti Dell**

Telefónne číslo platné pre zákazníkov v Spojených štátoch je 800-WWW-DELL (800-999-3355).

*<b>POZNÁMKA:* Ak nemáte aktívne pripojenie na internet, kontaktné informácie nájdete vo faktúre, dodacom liste, účtenke alebo v produktovom katalógu spoločnosti Dell.

Spoločnosť Dell ponúka niekoľko možností podpory a servisu online a telefonicky. Dostupnosť sa však líši v závislosti od danej krajiny a produktu a niektoré služby nemusia byť vo vašej oblasti dostupné.

#### **Pomocník**

Kontaktovanie spoločnosti Dell (predaj, technická podpora alebo služby zákazníkom):

- **1.** Navštívte stránku **www.dell.com/contactdell.**
- **2.** Vyberte svoju krajinu alebo región.
- **3.** V závislosti od konkrétnej potreby vyberte prepojenie na vhodnú službu alebo technickú podporu.
- **4.** Vyberte vhodný spôsob kontaktovania spoločnosti Dell.

# **Nájdenie ďalších informácií alebo zdrojov**

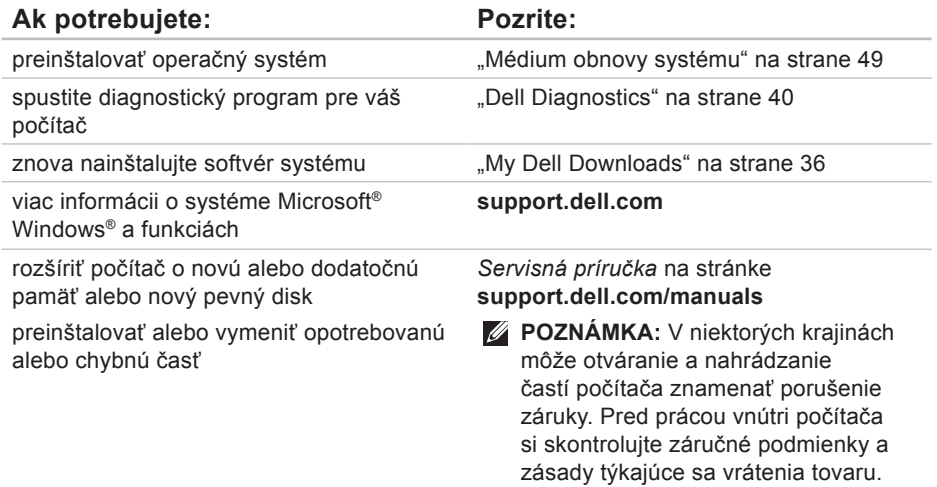

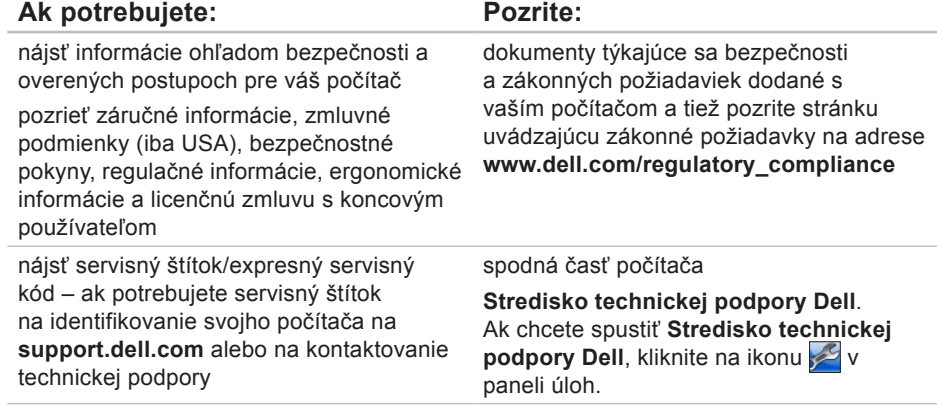

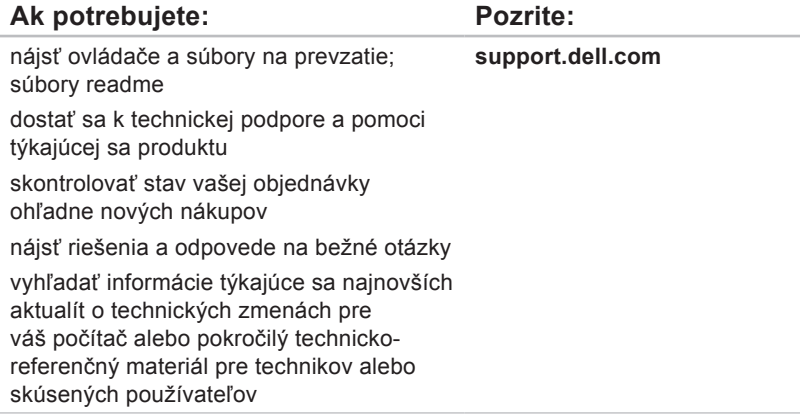

# **Základné technické údaje**

Táto časť ponúka informácie, ktoré by ste mohli potrebovať pri nastavovaní, aktualizovaní ovládačov a inovovaní počítača. Podrobnejšie technické údaje nájdete v časti Komplexné technické údaje na stránke **support.dell.com/manuals**.

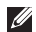

**POZNÁMKA:** Ponuka sa môže líšiť podľa oblasti. Ďalšie informácie týkajúce sa konfigurácie vášho počítača získate kliknutím na **Štart** → **Pomoc a technická podpora** a následným zvolením možnosti pre prezeranie informácií o vašom počítači.

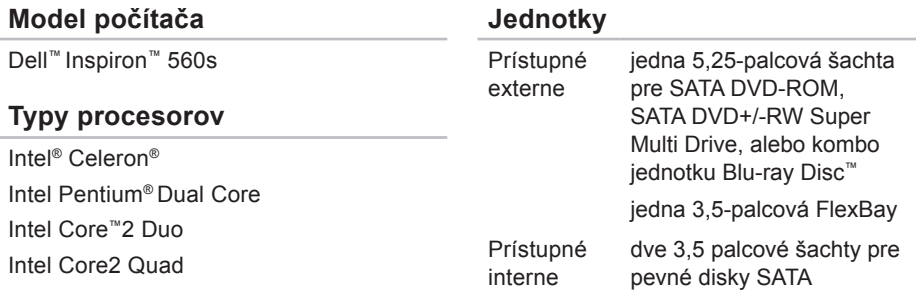

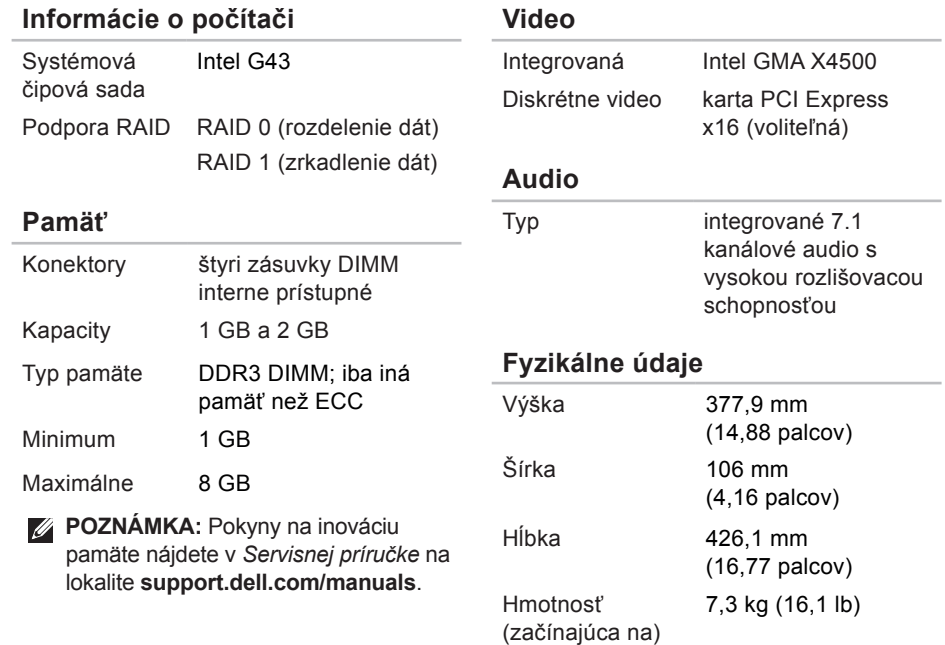

**Komunikačné rozhrania**

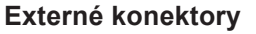

HDMI

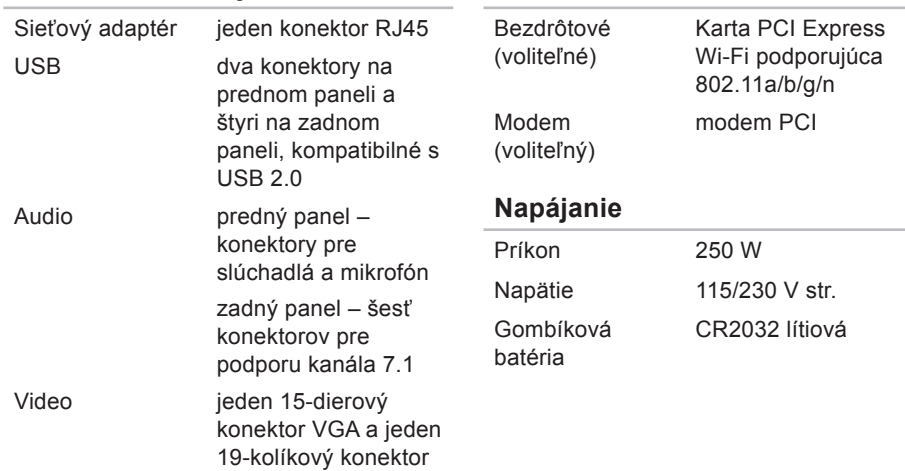

### **Prostredie počítača**

Teplotné rozsahy:

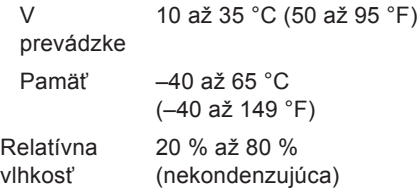

(maximálna):

Maximálna vibrácia (použitie náhodného vibračného spektra, ktoré simuluje používateľské prostredie):

 $\vee$ prevádzke 0,25 GRMS Stav mimo 2,2 GRMS prevádzky

### **Prostredie počítača**

Maximálny náraz (v prevádzke: meraný s aplikáciou Dell Diagnostics spustenou na pevnom disku s polovičným sínusovým impulzom v trvaní 2 ms; mimo prevádzky: meraný s pevným diskom v polohe so zaparkovanými hlavami a polovičným sínusovým impulzom v trvaní 2 ms):

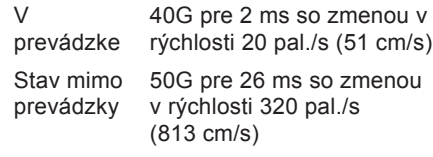

Nadmorská výška (maximálna):

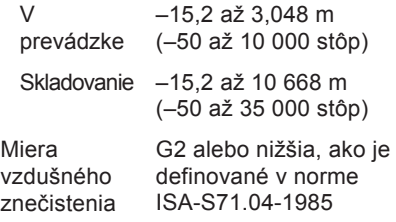

# **Príloha**

## **Oznámenie o výrobku Macrovision**

Tento produkt obsahuje technológiu pre ochranu autorských práv chránenú metódami patentovanými v USA a ďalšími právami na ochranu duševného vlastníctva vo vlastníctve spoločnosti Macrovision Corporation a ďalších vlastníkov práva. Použitie tejto technológie na ochranu autorských práv musí byť schválené spoločnosťou Macrovision Corporation a je vyhradené len pre domáce alebo iné obmedzené použitie pri zobrazovaní, ak nebolo spoločnosťou Macrovision povolené ináč. Reverzné inžinierstvo a rozmontovanie sú zakázané.

**Príloha**

## **Informácie pre NOM alebo oficiálnu mexickú normu (Len pre Mexiko)**

Nasledujúce informácie sú uvedené v zariadeniach popísaných v tomto dokumente v súlade s požiadavkami oficiálnej mexickej normy (NOM):

#### **Dovozca:**

Dell México S.A. de C.V.

Paseo de la Reforma 2620 - 11°

Col. Lomas Altas

11950 Mexiko, D.F.

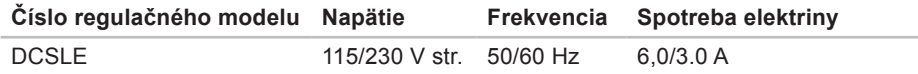

Podrobnosti nájdete v bezpečnostných informáciách, ktoré boli dodané spolu s počítačom. Ďalšie informácie o bezpečnosti a overených postupoch nájdete na stránke so zákonnými požiadavkami portálu www.dell.com na adrese **www.dell.com/regulatory\_compliance**.
# **Register**

### **B**

bezdrôtové sieťové pripojenie **[2](#page-30-0)9**

### **č**

čipová sada **[66](#page-67-0)**

### **D**

DellConnect **[55](#page-56-0)** Dell Diagnostics **4[0](#page-41-0)** Dell Factory Image Restore **[5](#page-51-0)0** Diagnostický kontrolný zoznam **[59](#page-60-0)** disky CD, prehrávanie a vytváranie **[2](#page-26-0)5** doprava produktov za účelom vrátenia alebo opravy **[57](#page-58-0)**

### **E**

e-mailové adresy technická podpora **[5](#page-57-0)6** e-mailové adresy technickej podpory **[5](#page-57-0)6**

#### **F**

funkcie softvéru **[2](#page-25-0)4**

### **I**

indikátor aktivity pevného disku **[1](#page-20-0)9** internetové pripojenie **1[5](#page-16-0)** ISP poskytovateľ internetových služieb **[1](#page-16-0)5**

#### **Register**

## **K**

konektory na prednej strane **[1](#page-19-0)8** Kontaktovanie spoločnosti Dell online **[60](#page-61-0)**

### **M**

možnosti počítača **[2](#page-25-0)4**

### **O**

Obnovenie systému **[45](#page-46-0)** obnovenie výrobného obrazu **[5](#page-51-0)0** Online zálohovanie Dell DataSafe Online **[2](#page-28-0)7** ovládače a súbory na prevzatie **[6](#page-65-0)4**

### **P**

pevný disk

typ **[6](#page-66-0)5**

podpora pamäte **[66](#page-67-0)** prihlásenie sa na FTP, anonymné **[5](#page-57-0)6** pripojenie voliteľný sieťový kábel **[10](#page-11-0)** problémy hardvéru diagnostika **[39](#page-40-0)** problémy pamäte riešenie **3[2](#page-33-0)** problémy, riešenie **2[8](#page-29-0)** problémy s napájaním, riešenie **[3](#page-31-0)0** problémy softvéru **[33](#page-34-0)** procesor **6[5](#page-66-0)** produkty informácie a nákup **[57](#page-58-0)**

### **R**

riešenie problémov **2[8](#page-29-0)**

#### **S**

sieťové pripojenie oprava **2[9](#page-30-0)**

sieťový konektor umiestnenie **2[4](#page-25-0)** slúchadlá predná zásuvka **[1](#page-20-0)9** Sprievodca pri riešení problémov s hardvérom **[39](#page-40-0)** stav objednávky **5[6](#page-57-0)** stránky technickej podpory celosvetové **[55](#page-56-0)** Systémové hlásenia **[37](#page-38-0)**

### **T**

technická podpora **[54](#page-55-0)** technické údaje **[6](#page-66-0)5** telefonovanie do spoločnosti Dell **[59](#page-60-0)** teplota

rozsah pri prevádzke a skladovaní **6[8](#page-69-0)** tlačidlo napájania **1[8](#page-19-0)** tlačidlo pre vysunutie **1[8](#page-19-0)**, **[1](#page-20-0)9**

### **U**

 $USB 2.0$ predné zásuvky **1[9](#page-20-0)** zadné zásuvky **[2](#page-24-0)3**

### **V**

vrátenie tovaru v rámci záruky **[57](#page-58-0)**

#### **W**

Windows

Sprievodca kompatibilitou programu **[33](#page-34-0)**

### **Z**

zákaznícke služby **[54](#page-55-0)**

Vytlačené v Írsku.

www.dell.com | support.dell.com

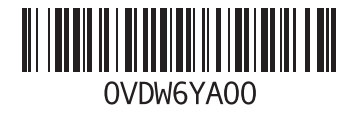